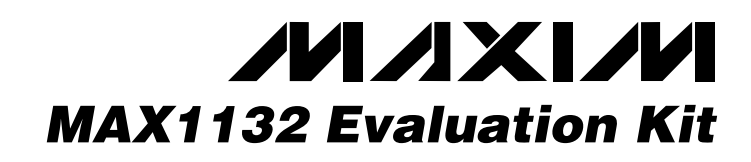

## *General Description*

The MAX1132 evaluation system (EV system) is a complete, single-channel data-acquisition system, consisting of a MAX1132 evaluation kit (EV kit) and a Maxim 68HC16MODULE-DIP microcontroller (µC) module. The MAX1132 is a high-speed, single-channel, 16-bit data acquisition system. Windows® 95/98 software provides a handy user interface to exercise the MAX1132's features. Order the complete EV System (MAX1132EVC16) for comprehensive evaluation of the MAX1132 using a PC. Order the EV kit (MAX1132EVKIT) if the 68HC16MOD-ULE-DIP module has already been purchased with a previous Maxim EV system, or for custom use in other µCbased systems.

The MAX1132 software is designed for use with the complete EV system MAX1132EVC16 (includes 68HC16- MODULE-DIP module together with MAX1132 EVKIT). If the MAX1132 evaluation software is not used, the MAX1132EVKIT board can be purchased by itself, without the µC.

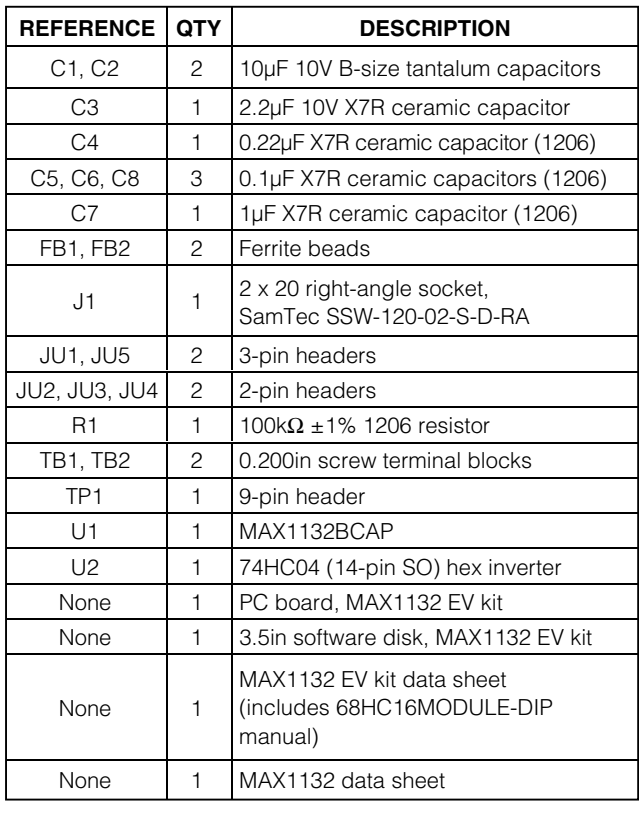

## *MAX1132EVKIT Parts List*

### *Features*

- ♦ **Proven PC Board Layout**
- ♦ **Complete Evaluation System**
- ♦ **Convenient Test Points Provided On-Board**
- ♦ **Data-Logging Software**
- ♦ **Fully Assembled and Tested**

## *Ordering Information*

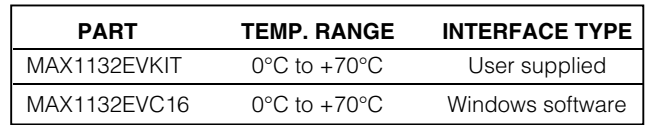

## *MAX1132EVC16 System Component List*

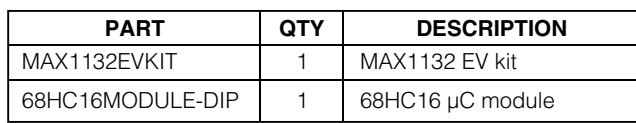

## *List of Files in MAX1132 EV Kit*

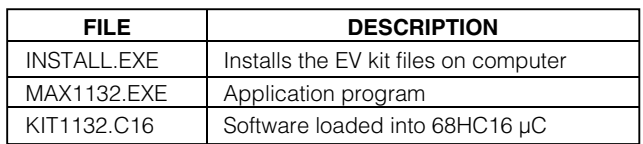

*Windows is a registered trademark of Microsoft Corp.*

## *MAXIM*

**\_\_\_\_\_\_\_\_\_\_\_\_\_\_\_\_\_\_\_\_\_\_\_\_\_\_\_\_\_\_\_\_\_\_\_\_\_\_\_\_\_\_\_\_\_\_\_\_\_\_\_\_\_\_\_\_\_\_\_\_\_\_\_\_** *Maxim Integrated Products* **1**

*For pricing, delivery, and ordering information, please contact Maxim/Dallas Direct! at 1-888-629-4642, or visit Maxim's website at www.maxim-ic.com.*

## *MAX1132 Stand-Alone EV Kit*

The MAX1132EVKIT provides a proven PC board layout to facilitate evaluation of the MAX1132. It must be interfaced to appropriate timing signals for proper operation. Connect +5V to AVDD and connect ground return to AGND (Figure 1). Refer to the MAX1132 data sheet for timing requirements.

## *MAX1132 EV System*

The MAX1132EVC16 EV system operates from a usersupplied +7VDC to +20VDC power supply. Windows 95/98 software running on an IBM PC interfaces to the EV system board through the computer 's serial communications port. See the *Quick Start* section for setup and operating instructions.

## *Quick Start*

#### *Recommended Equipment*

Before you begin, the following equipment is needed:

- MAX1132EVC16 (contains MAX1132EVKIT board and 68HC16MODULE-DIP)
- Small DC power supply, such as a 12VDC 0.25A plug-in transformer, or a +9V battery
- IBM PC-compatible computer running Windows 95/98
- Spare serial communications port, preferably a 9-pin plug
- Serial cable to connect the computer 's serial port to the 68HC16MODULE-DIP
- 1) Carefully connect the boards by aligning the 40-pin header of the MAX1132 EV kit with the 40-pin connector of the 68HC16MODULE-DIP module. Gently press them together. The two boards should be flush against one another.
- 2) Check the jumper settings (Table 1).
- 3) Connect a +7VDC to +20VDC power source to the µC module at the terminal block located next to the on/off switch, along the top edge of the µC module. Observe the polarity marked on the board.
- 4) Connect a cable from the computer 's serial port to the µC module. If using a 9-pin serial port, use a straight-through, 9-pin female-to-male cable. If the only available serial port uses a 25-pin connector, a standard 25-pin to 9-pin adapter is required. The EV kit software checks the modem status lines (CTS, DSR, DCD) to confirm that the correct port has been selected.
- 5) Install the MAX1132 EV kit software on your computer by running the INSTALL.EXE program on the floppy disk. The program files are copied and icons are created for them in the Windows Start menu.
- 6) Start the MAX1132 program by opening its icon in the Start menu.
- 7) The program prompts you to connect the  $\mu$ C module and turn its power on. Slide SW1 to the ON position. Select the correct serial port and click OK. The program automatically downloads KIT1132.C16 to the module.
- 8) Apply the input signal across the pins of JU2. Observe the readout on the screen.

## *Detailed Description of Software*

The evaluation software main window controls the active control word bits, serial clock speed, and sample rate. It displays the voltage and output code, as well as some statistics of the input signal. A separate graph window shows the data changing in real time. The update rate is limited to about 10 samples per second, due to COM port bandwidth limitations.

#### *Controls*

The control word is divided into several fields. To change the active control word, drop down the appropriate field's combo box and select the desired option. If the QSPI clock is set to STOP, the configuration data is not sent until the READ button is clicked.

#### *Statistics*

The minimum and maximum fields show the lowest and highest readings acquired. The average and RMS fields show the running mean and root-mean-square of the input signal. The Clear button resets the statistics. To remove offset errors, first apply zero volts to the active input channel, clear statistics, acquire some samples, and then check Tare. This offset is now subtracted from all subsequent voltage measurements.

#### *Sampling*

To sample data at rates up to 125ksps, select the Sample menu item, make your selections, and click the Begin Sampling button. Sample size is restricted to a power of two to permit FFT processing once the data is saved to a file. After the samples have been collected, the data is automatically uploaded to the host and is graphed. Once displayed, the data can optionally be saved to a file.

#### *Saving Graphs to Disk*

Data in the real-time graph and in sampled data graphs may be saved to a file. Only the raw output codes are saved, but voltages may be inferred based on the reference voltage and the maximum code value.

#### *Evaluating Shutdown*

The evaluation software configures the 68HC16's QSPI submodule to continuously read data from the MAX1132 into the 68HC16. The sample rate is controlled by the QSPI clock. To evaluate power-saving modes, these automatic updates must be stopped. First, set the QSPI clock control to STOP. This reconfigures the 68HC16's QSPI submodule to stop driving the serial clock. Second, in the evaluation software's main window, uncheck the Read Every checkbox. Next, choose the desired software power-down control word, and click the Read button to send the new configuration to the MAX1132. If evaluating the hardware shutdown, move JU2 to the 2-3 position.

#### *Reference Voltage*

The evaluation software assumes a +4.096V reference voltage and a +12V full-scale voltage, unless otherwise specified. Refer to the MAX1132 data sheet for more information. To override these values, type the new values into the appropriate edit box and click the Set VREF button.

## *Detailed Description of Hardware*

The MAX1132 (U1) is a high-speed, single-channel, 16 bit data-acquisition system. There is no antialiasing filter provided. The input signal may be applied directly to JU2. High-impedance signal sources may require an input buffer, which may be installed in the prototype area. C4 bypasses the bandgap reference, and C3 bypasses the A/D converter's voltage reference. When plugged into the 68HC16MODULE, the AV<sub>DD</sub> and DV<sub>DD</sub> circuits are both powered by +5V. (Figure 1). Refer to the MAX1132 data sheet.

#### *Evaluating the MAX1133*

To change the evaluation software's full-scale voltage for use with the MAX1133, type 4.096 into the full-scale edit box and click the Set VREF button.

#### *Troubleshooting*

#### **Problem: No output measurement. System seems to report zero voltage, or fails to make a measurement.**

Check VDD and VLOGIC supply voltages. Check the +4.096V reference voltage using a digital voltmeter. Use an oscilloscope to verify that the conversion-start signal is being strobed. Verify that SHDN is being driven high.

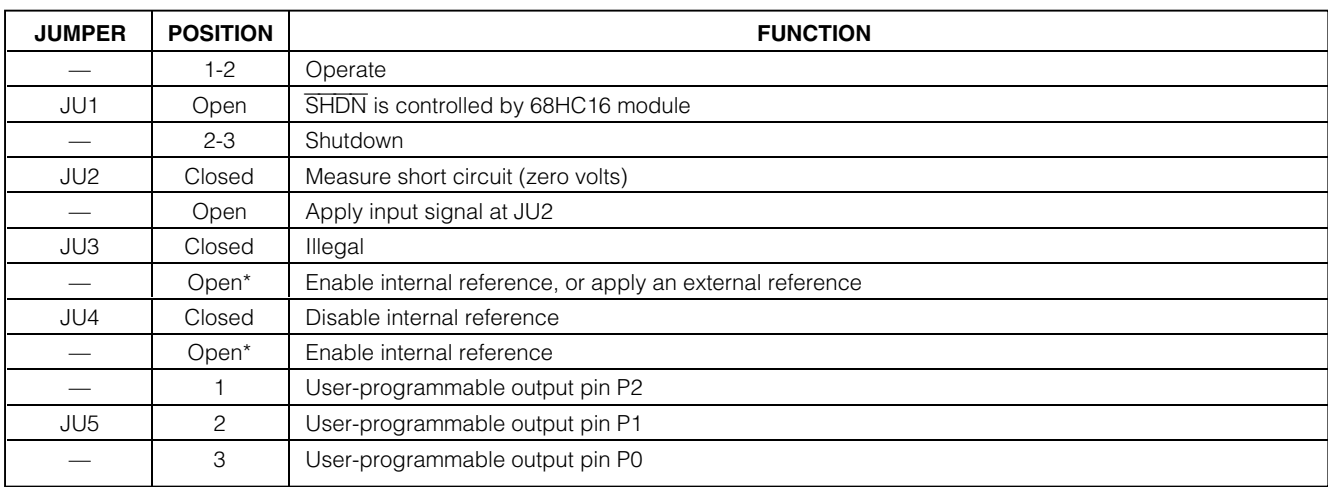

### **Table 1. Jumper Functions**

*\*Default configuration*

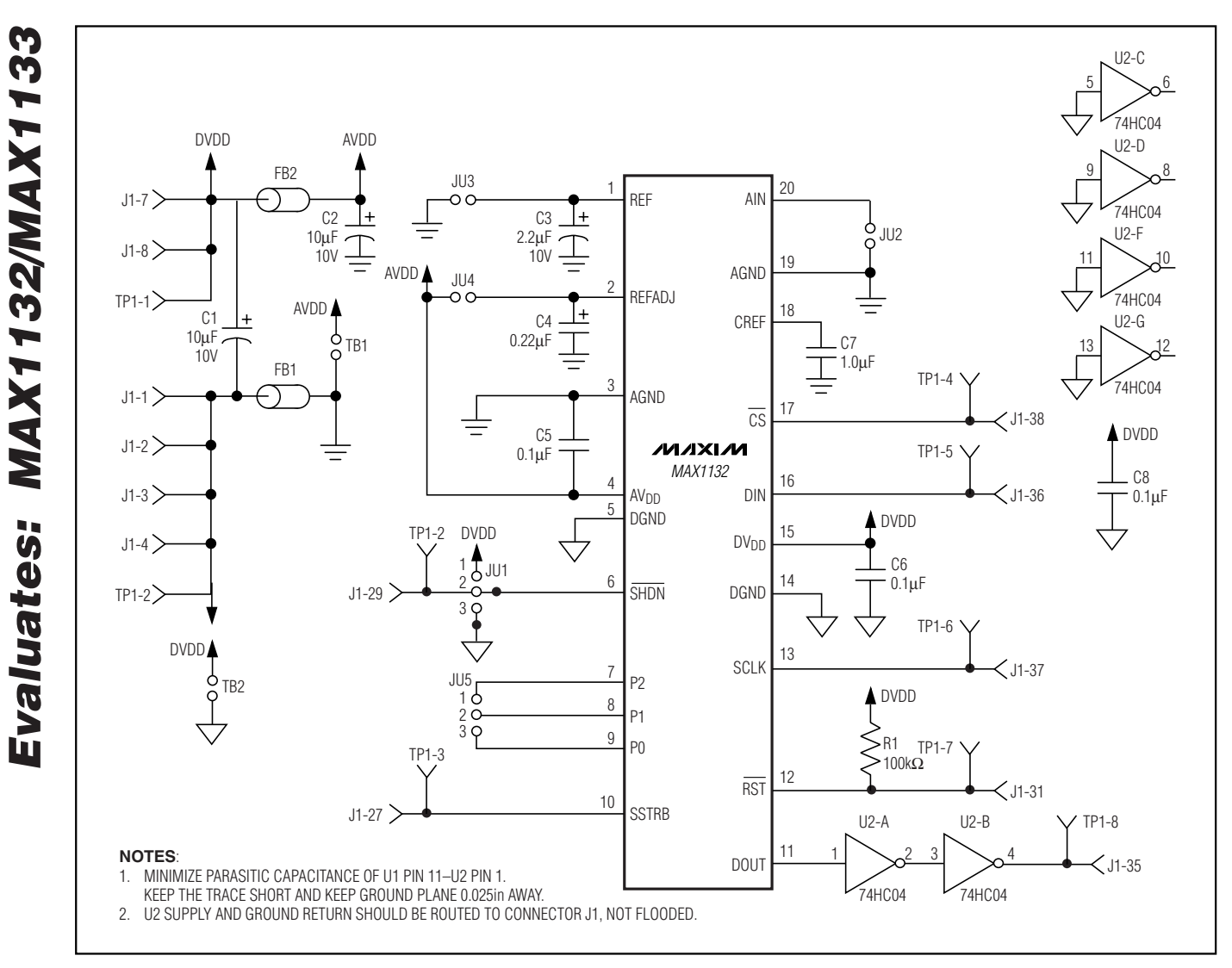

*Figure 1. MAX1132 EV Kit Schematic Diagram*

#### **Problem: Unacceptable errors when measuring a transducer.**

Although most signal sources can be connected directly to the MAX1132's analog input, some high-impedance signal sources may require an input buffer. Check for settling errors by increasing the acquisition time: operate the evaluation kit in external clock mode, 32 clocks per conversion, with the QSPI clock at its slowest setting.

**4 \_\_\_\_\_\_\_\_\_\_\_\_\_\_\_\_\_\_\_\_\_\_\_\_\_\_\_\_\_\_\_\_\_\_\_\_\_\_\_\_\_\_\_\_\_\_\_\_\_\_\_\_\_\_\_\_\_\_\_\_\_\_\_\_\_\_\_\_\_\_\_\_\_\_\_\_\_\_\_\_\_\_\_\_\_\_\_**

#### **Problem: Measurements are erratic, unstable; poor accuracy.**

Check the reference voltage and input using a digital voltmeter. Use an oscilloscope to check for noise. When probing for noise, keep the oscilloscope ground return lead as short as possible, preferably less than 1/2in (10mm).

```
Init: LDAA #$08
                        ; CS high, clock low by default
      STAA QPDR
      LDAA #$0F
      STAA QPAR
                        ; pins that are assigned to the QSPI
      LDAA #SOE
      STAA QDDR
                        ; QSM pins that are outputs
                         ; CRCONT
      LDAA #$80
                        ; send eight-bit control word, and continue...
      STAA CRO
      STAA CR2
      STAA CR4
      \cdotsSTAA CRE
      LDAA #$40
                        ; (CRBITSE)
      STAA CR1
                         ; receive sixteen-bit data field
      STAA CR3
      STAA CR5
      \cdotsSTAA CRF
      CLRD.
                        ; send zero when receiving data
      STD TR1
      STD TR3<br>STD TR5
      \ddotsSTD TRF
      LDAB #%10001111 ; channel 0, unipolar, single-ended, pd=11
                        ; channel 0 command
      std TRO
      ldab #$40
                        ; channel 1 bit mask
      ord TRO
      std TR2
                        ; channel 1 command
      1dab #$10
                        ; channel 2 bit mask
      ord TRO
      std TR4
                        ; channel 2 command
      1dab #570; channel 7 bit mask
      ord TRO
      std TRE
                        ; channel 7 command
                        ; disable QSPI halt mode interrupt
      CLR SPCR3
                        ; BITS=16, SPBR=8 (1.049 MHz), CPOL=0, CPHA=0
      LDD #$8008
      STD SPCRO
      LDD #$0204
                        : DSCK, DTL not used
      STD SPCR1
      LDD #$4F00<br>STD $PCR2
                     ; newqp=0, endqp=15, wrap to zero<br>; run QSPI continuously on all channels
      BETW SPCR1,#$8000 ; start the QSPI<br>BCLR SPSR,#$800 ; clear SPIF bit
ReadLoop:
      LDD RR1
      jsr Process Channel 0
      LDD RR3
      jsr Process Channel 1
      LDD RR5
      jsr Process Channel 2
       \cdotsLDD RRF
      jsr Process_Channel_7<br>jmp ReadLoop
```
Listing 1. Reading All Channels with QSPI

```
Evaluates: MAX1132/MAX1133
```
Init: LDAA #\$08 ; CS high, clock low by default STAA OPDR LDAA #SOF STAA OPAR ; pins that are assigned to the QSPI LDAA #SOE STAA ODDR ; QSM pins that are outputs LDAA #\$80 ; CRCONT ; send eight-bit control word, and continue... STAA CRO LDAA #\$40 ; (CRBITSE) STAA CR1 ; receive sixteen-bit data field ; send zero when receiving data CLRD. STD TR1  $;\;$  channel 0 command std TRO CLR SPCR3 ; disable QSPI halt mode interrupt ; BITS=16, SPBR=8 (1.049 MHz), CPOL=0, CPHA=0 LDD #\$8008 STD SPCRO LDD #\$0204 ; DSCK, DTL not used STD SPCR1 LDD #\$0100 ; newqp=0, endqp=1, no wrap STD SPCR2 ReadLoop: BSETW SPCR1, #\$8000 ; start the QSPI ; clear SPIF bit<br>; wait util SPIF bit is set BCLR SPSR, #\$80 Idle: BRCLR SPSR, #\$80, Idle LDD RR1  $\verb|ROLD|$ **ROLD**  $_{\tt ROLD}$ jsr Process\_Channel\_0 jmp ReadLoop

Listing 2. Reading a Single Channel with QSPI

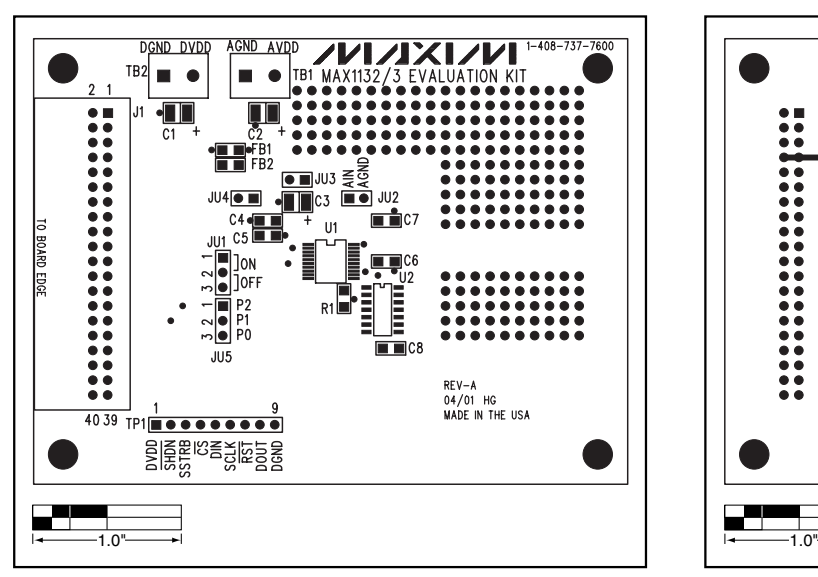

*Figure 2. MAX1132 EV Kit Component Placement Guide — Component Side* 

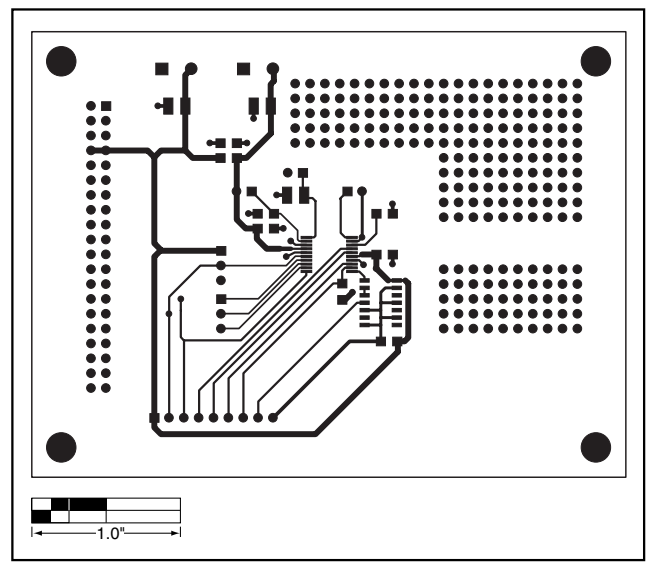

*Figure 3. MAX1132 EV Kit PC Board Layout—Component Side* 

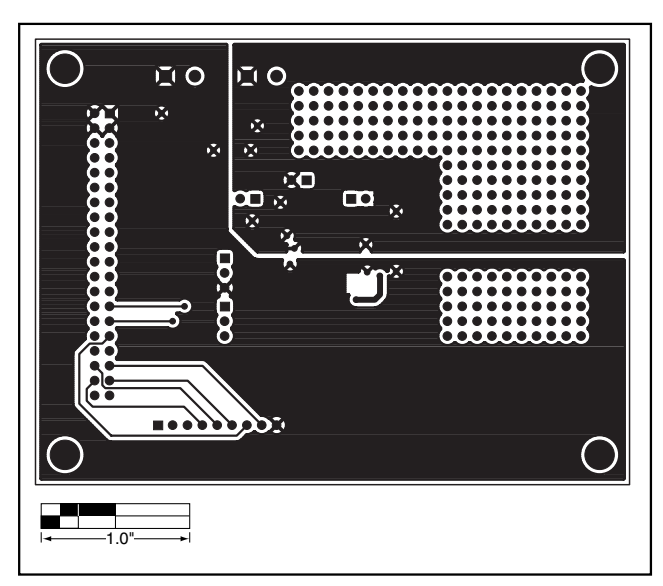

*Figure 4. MAX1132 EV Kit PC Board Layout—Solder Side* 

*Maxim cannot assume responsibility for use of any circuitry other than circuitry entirely embodied in a Maxim product. No circuit patent licenses are implied. Maxim reserves the right to change the circuitry and specifications without notice at any time.*

*Maxim Integrated Products, 120 San Gabriel Drive, Sunnyvale, CA 94086 408-737-7600 \_\_\_\_\_\_\_\_\_\_\_\_\_\_\_\_\_\_\_\_\_* **7**

*Evaluates: MAX1132* Evaluates: MAX1132/MAX1133 *MAX1132/MAX1133*